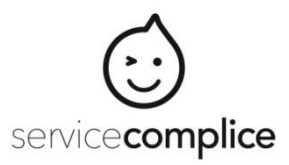

## Inscription et Gestion Documentaire Tutoriel Famille

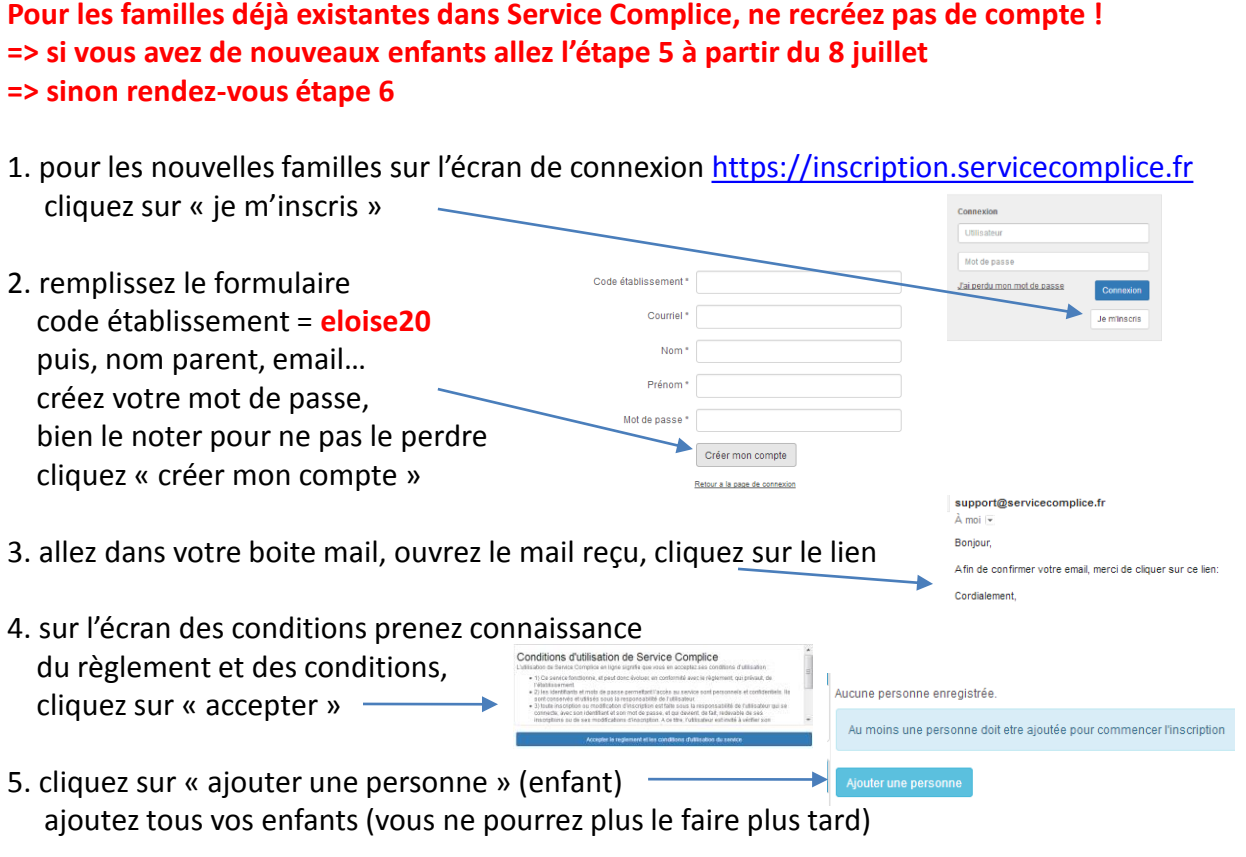

## 6. remplissez le formulaire (nom de l'enfant) **vous complétez TOUTES LES LIGNES ET TOUTES LES CASES**

7. cliquez « passer à l'étape suivante »

8. recevez un mail qui vous confirme votre **« nom d'utilisateur » à conserver avec soin** (pour les nouvelles familles)

9. à ce stade, votre compte et vos enfants sont en statut « bloqué »

Ils seront activés par votre établissement après acceptation de votre inscription.

Vous pourrez alors faire vos réservations dans les calendriers (mais pas avant)

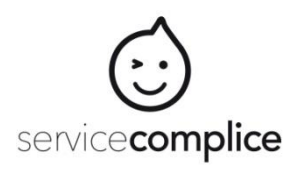

## Inscription et Gestion Documentaire Tutoriel Famille

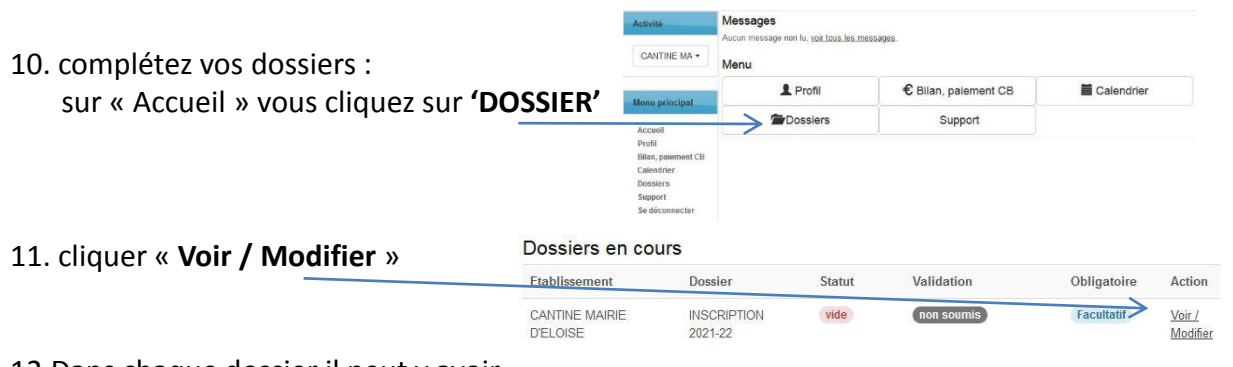

12.Dans chaque dossier il peut y avoir trois types de documents : « à consulter » « à ajouter » « à remplir » **Finaliser pour que tout soit au vert !** 

13.créditer à l'avance votre solde en ligne en allant sur « bilan paiement CB » (le solde sera ensuite valable pour toutes les activités et tous vos enfants) *Astuce : veiller à avoir un solde suffisant, car les inscriptions ne sont pas prises si le solde est insuffisant*

## Paiement CB en ligne @

Recharger votre compte en ligne selon vos besoins (minimum: 5 EUR):

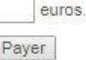

14.pour chaque activité :

faire vos inscriptions sur chaque calendrier (une fois votre compte et vos enfants activés par votre établissement après acceptation de votre inscription, mais pas avant)

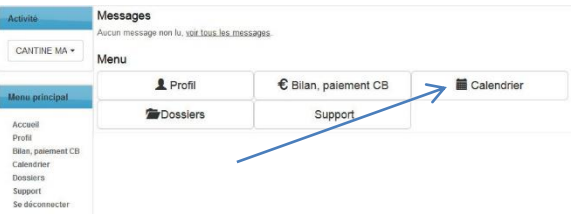

*Astuce de calcul :*

*Votre solde est égal aux paiements effectués diminués de toutes des réservations faites en tenant compte des particularités de votre règlement intérieur*